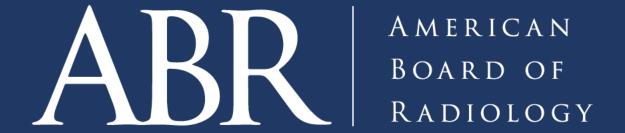

# Tips for Getting the Best Images

### Disclosures

None

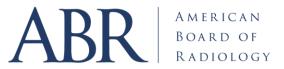

### Objectives:

- Understand importance of good images
- Learn best ways to get images for exam
- Arrows, annotation, etc. what to do?
- Protected Health Information
- PowerPoint *caveat emptor*

Simple instructions!

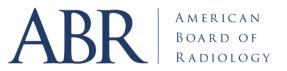

## The Case for Good Image Quality

- ABR exams should have the highest-quality images
  - Facilitate best chance to get answer right
  - Not distract candidates/diplomates
  - Home computer may not be best
  - Mitigate complaints

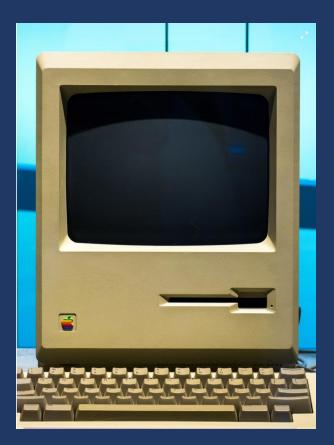

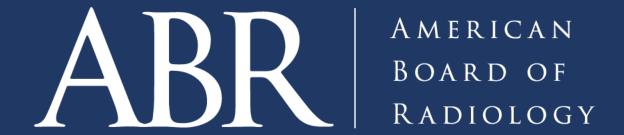

# Top Ten Tips for Best Images

#### Number 1 -Start with a good case!

- If images are blurry, rotated, bad technically = find another case
- Manipulation won't fix a flawed image
- Old cases look old
- If can't find a new example maybe too rare?

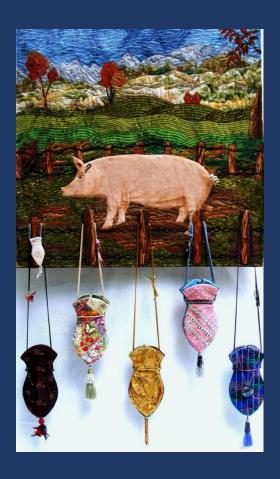

### Two Renal Images – early 2000s vs 2020s

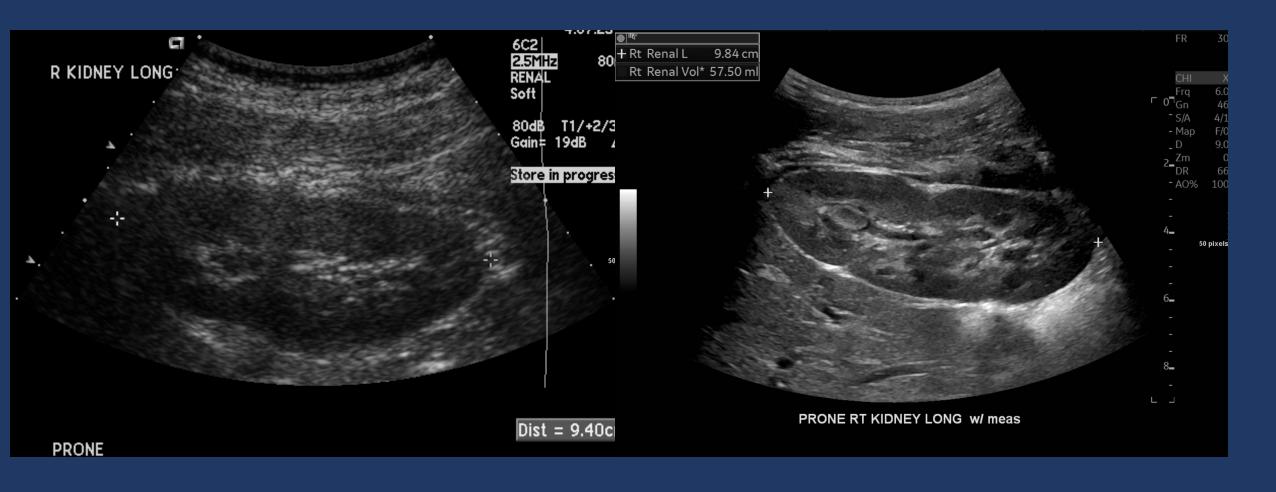

# Cranial US – early 2000s vs 2020s

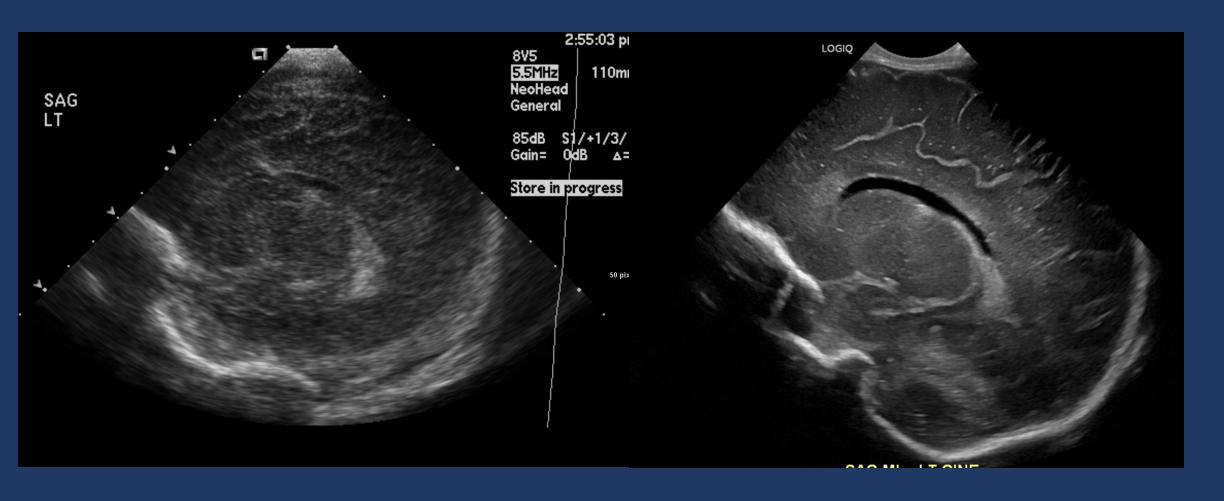

## MRI Brain Axial T2 - early 2000s vs 2020s

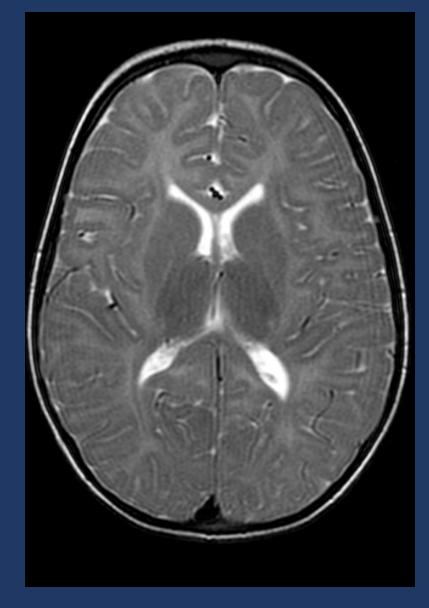

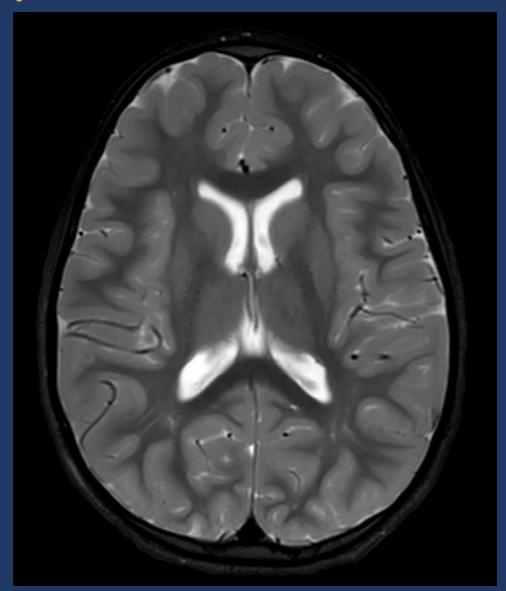

### Number 2 – Image Sources

- No images from:
  - Internet
  - Publications
  - Books
  - Presentations

- Safest option BYOI (bring your own image)
  - Use current material

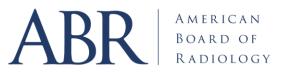

### Number 3 -Find program to save images

- Likely options
  - Snipping Tool
  - Snagit
  - IrfanView

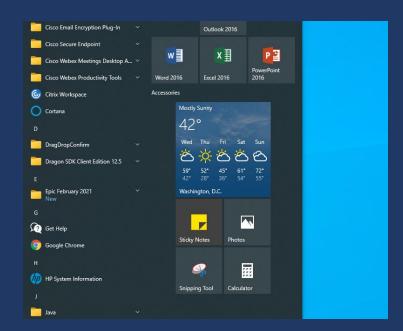

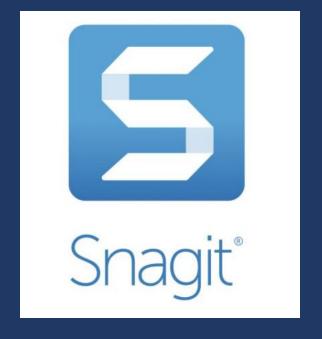

• Don't recommend full-screen captures

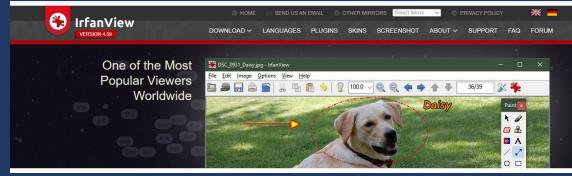

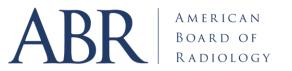

#### Number 4 - Decide where you are going to Save images

- Create folder in computer/cloud
- Keep images there
- Figure out naming convention
  - Helps to have patient info later on
- Best format = png
  - Others are fine = jpg, tif
  - No DICOM downloads too much info, PHI

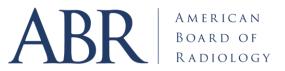

#### Number 5 -Remove extra info from screen

- Extraneous or prohibited items:
  - Protected Health Information
  - Tabletops, blankets, artifacts
  - US screen data information
  - Image numbers or compression information
  - Cursors
- Turn off Image Overlay before capturing image
- Eliminate anything distracting!

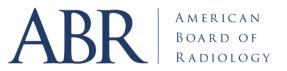

#### Number 6 – No arrows or annotations on images

- DO NOT put any arrows on image before capture
  - ABR has specific arrow formats
  - Once arrow is on, it's hard to eliminate
  - Same for labels and image annotations
- Needed arrows or any other mark-ups, can be added once uploaded using the RADS tools

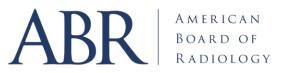

#### Number 7 - Makes Images Big on Screen, then Capture

Snipped with Full-screen (165 KB)

Snipped with small image on screen (28 KB)

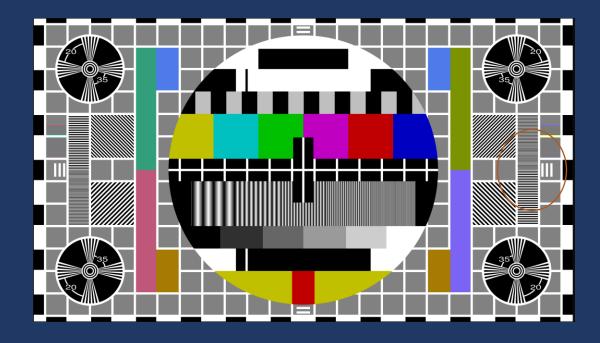

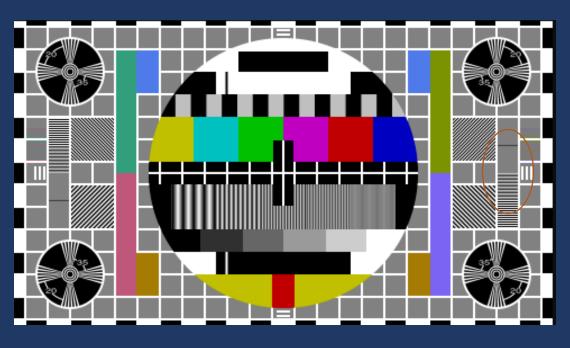

# Capture Big Images!

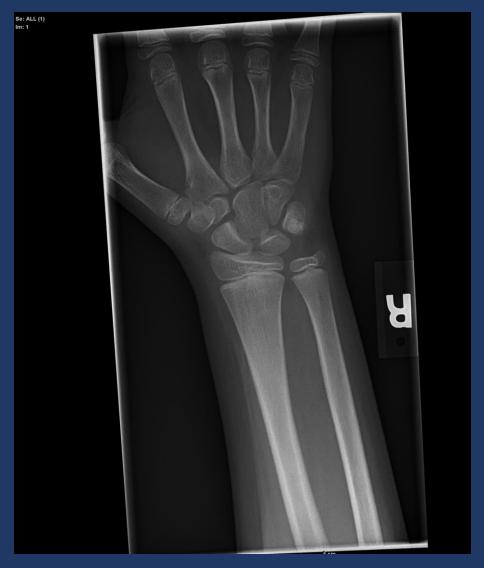

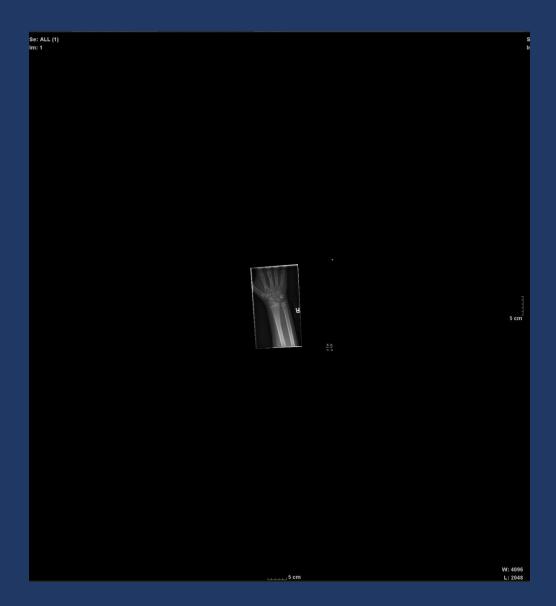

# Snipped from big image vs small

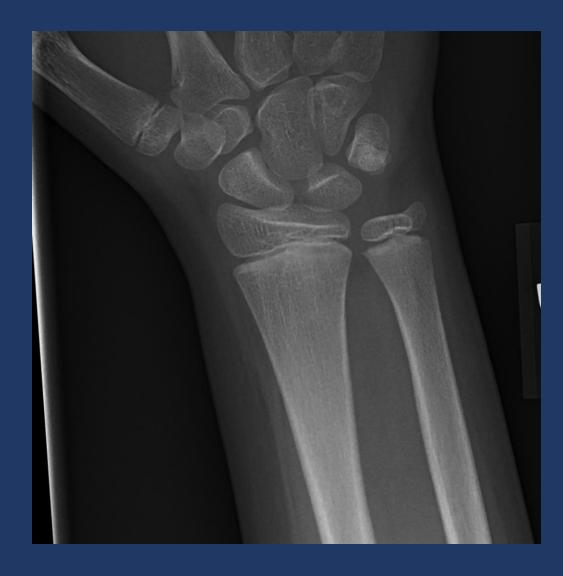

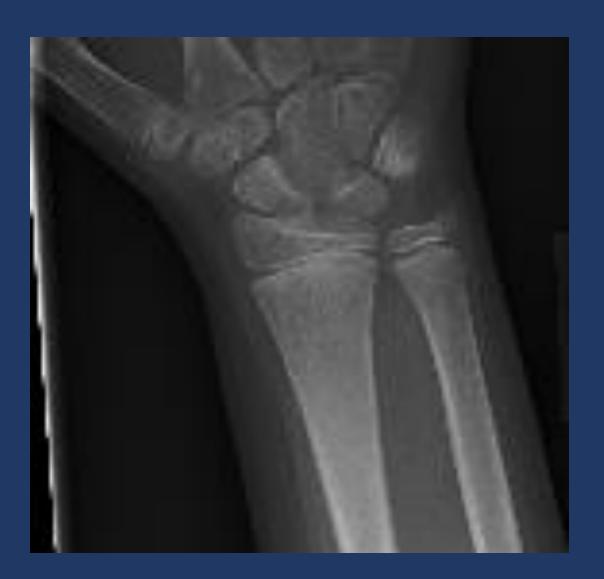

# Big vs small – more subtle

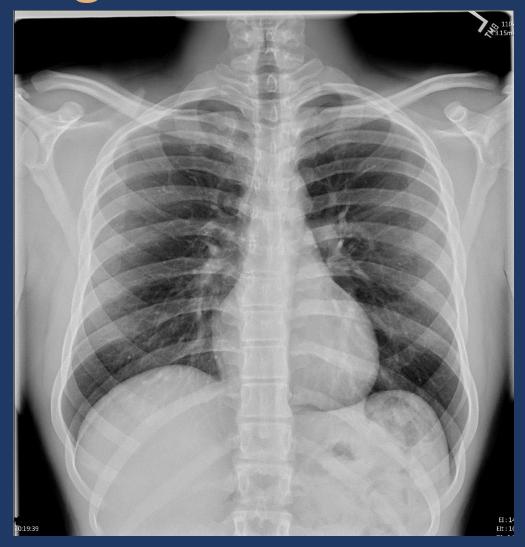

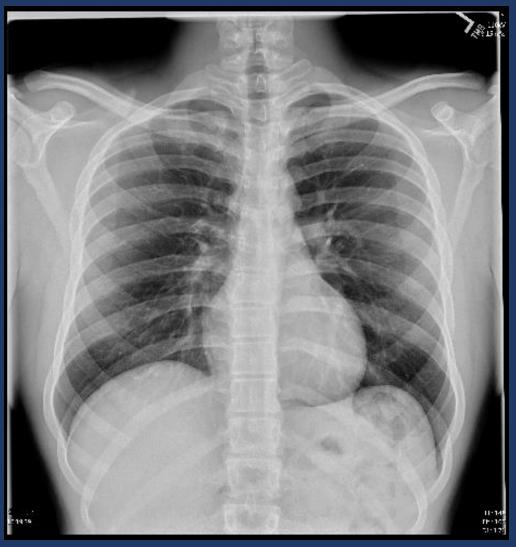

### Number 8 – Protected Health Information (PHI)

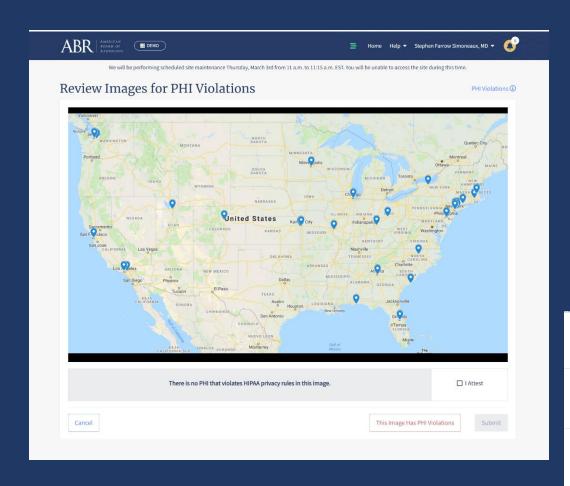

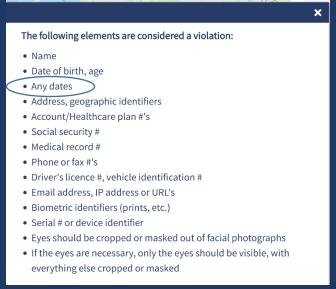

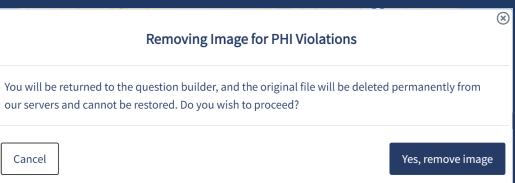

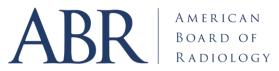

#### **PHI Continued**

- US and NM- Name can be difficult to filter out
  - Screen captures in PACS
  - Turning off Overlay does not help
    - The info is embedded into the image when taking a screen capture
- Any dates: remember to exclude

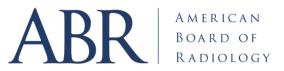

#### Number 9 - PowerPoint – beware!

- Snipping from PP copies a degraded image
- Exporting may reveal PHI
- Exporting may decrease image size from what is shown

Best not to get images from PowerPoint

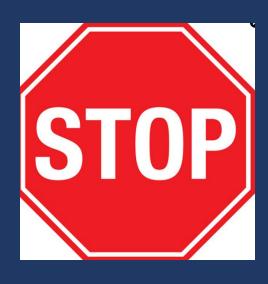

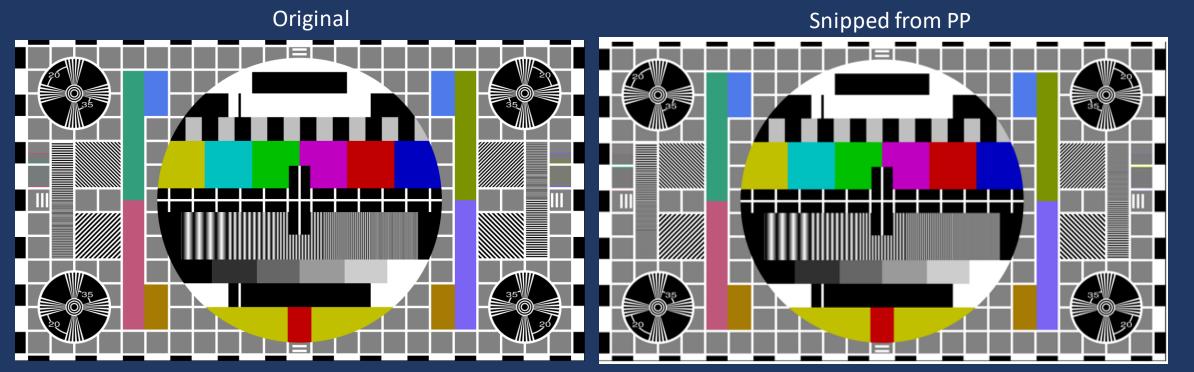

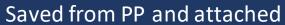

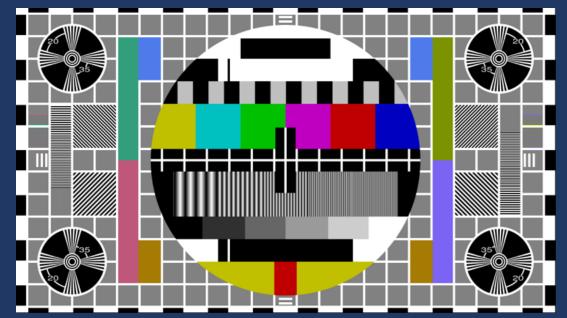

### Test of PowerPoint

#### **Original Image**

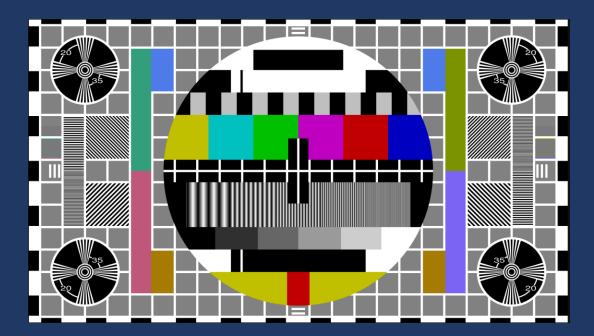

#### **Cropped Image**

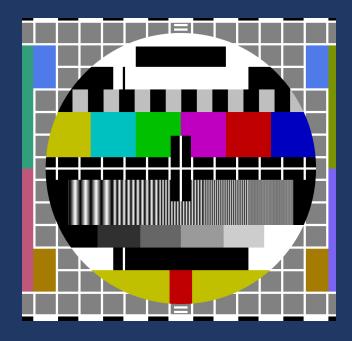

### PowerPoint Example

#### Cropped Image

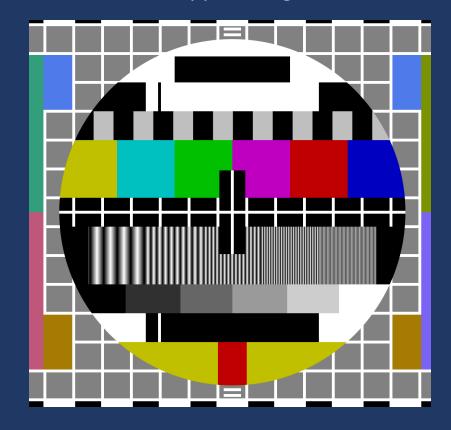

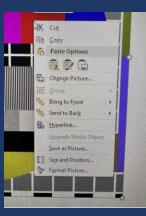

#### Cropped Image (Right Click – Copy)

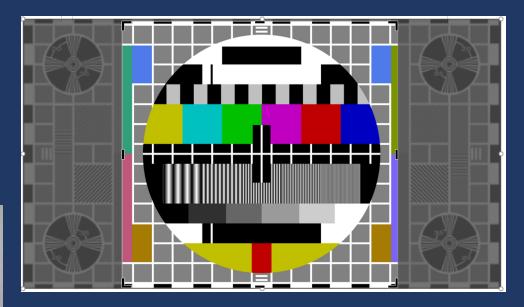

#### Cropped Image (Right Click – Save As Picture)

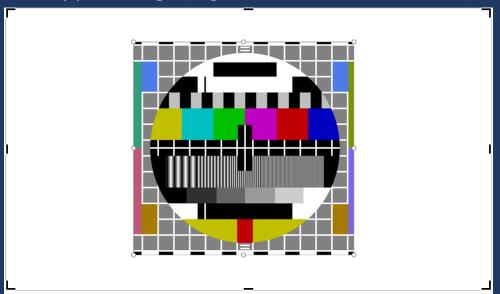

#### Number 10 -Don't take picture with Camera on Phone

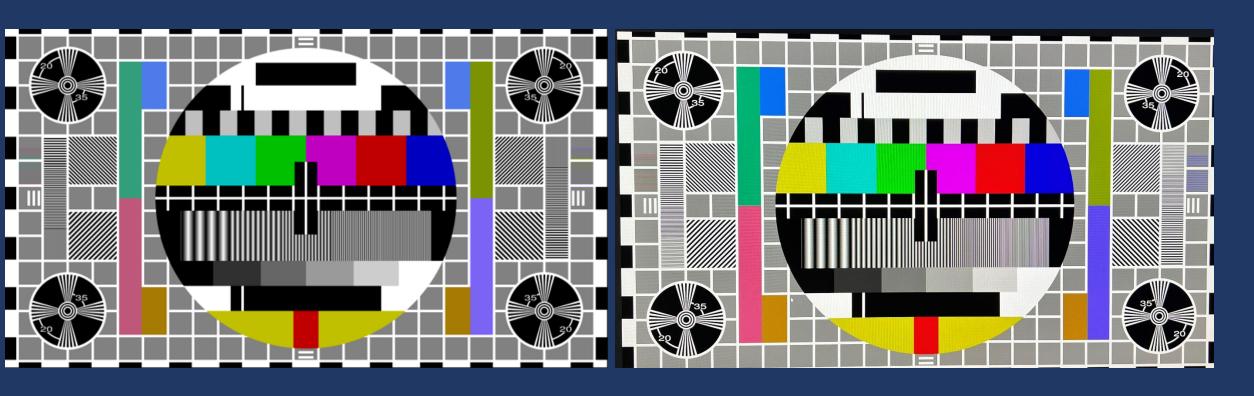

### Number 10 -Don't take picture with Camera on Phone

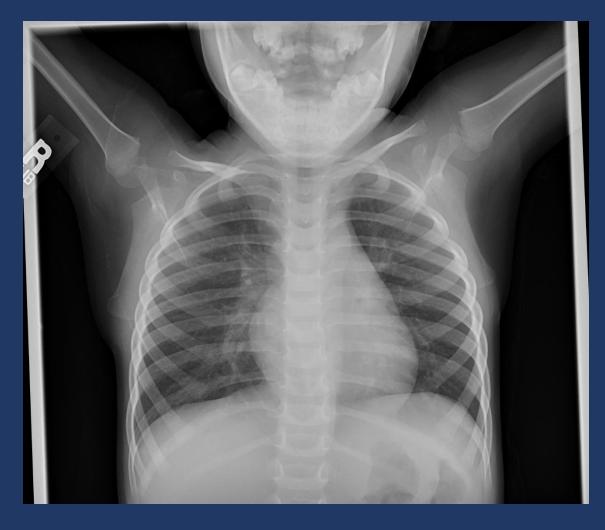

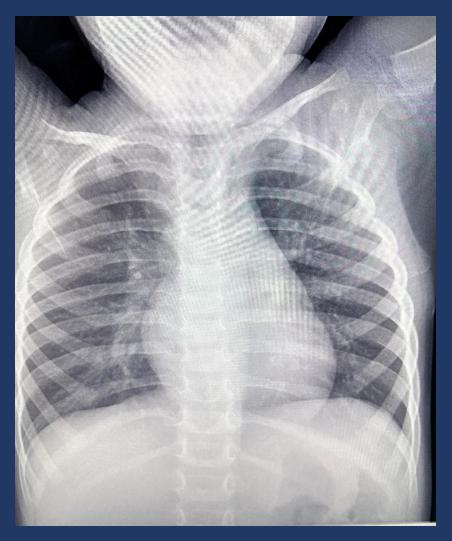

From iPhone 13 Pro

Original

### Conclusions

- Choose a good modern-looking case
- Use your own images
- Make the images big before capturing
- Get rid of any unneeded screen info
- No PHI (don't forget dates)
- Don't use PowerPoint or phone for images
- And have fun getting the best cases!

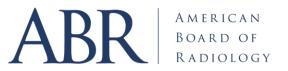